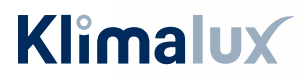

### VIDEN & VARME

# GUIDE TIL SMARTPHONE

# Fujitsu WiFi opsætning

Unit Type 1: Harmony (ASYGxxKETA) Holiday (ASYGxxKPCE) Prestige (ASYGxxKGTE) Style (ASYGxxKMCE) Style XL (ASYGxxKMTE) Style XXL (ASYGxxKMTB) Style Plus (ASYGxxKMCDN / ASYGxxKMCEN)

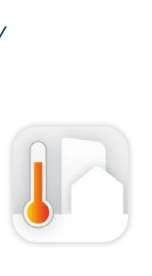

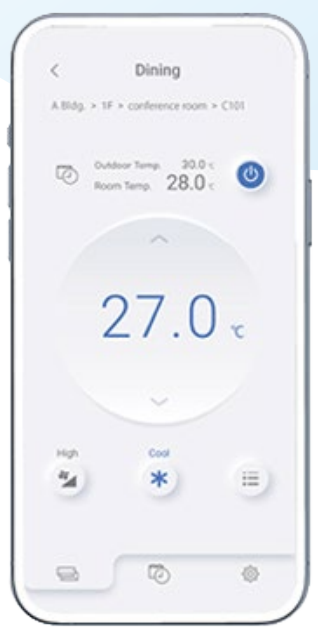

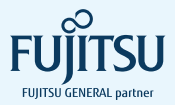

# Indhold

Installation af app'en Airstage Mobile ...........4

## **FJERNBETJENING TYPE 1**

### **Easy Connection**

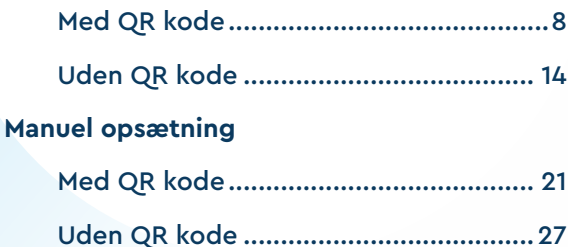

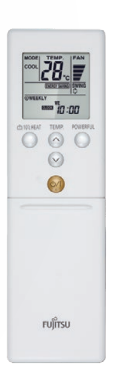

### **FJERNBETJENING TYPE 2**

### **Easy Connection**

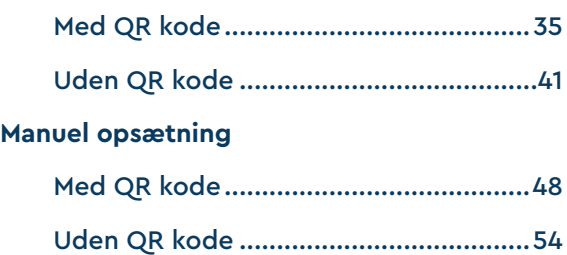

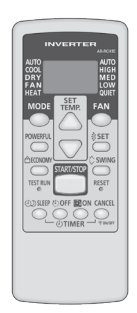

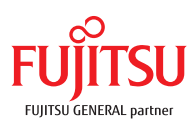

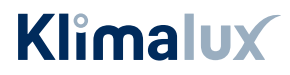

# Inden du går i gang

Tillykke med købet af din nye Fujitsu varmepumpe.

Inden du begynder opsætningen af Wifi-modulet, er der to kriterier, som skal være opfyldt:

- Det trådløse netværk, som varmepumpen skal forbindes til, skal være 2,4 GHz. Er du i tvivl, eller har du ikke det, skal du kontakte din internetudbyder.
- Du skal give app'en Airstage Mobile lov til at benytte din GPS placering.

Så er du klar til at komme i gang - god fornøjelse.

# **EASY CONNECTION ELLER MANUEL OPSÆTNING?**

Har du en WPS-knap på husets router, kan du benytte **Easy connection.**

Placeringen af WPS-knappen afhænger af routerens mærke, men kan fx se ud som vist her.

Har du IKKE en WPS-knap på husets router, skal du foretage en **manuel opsætning**.

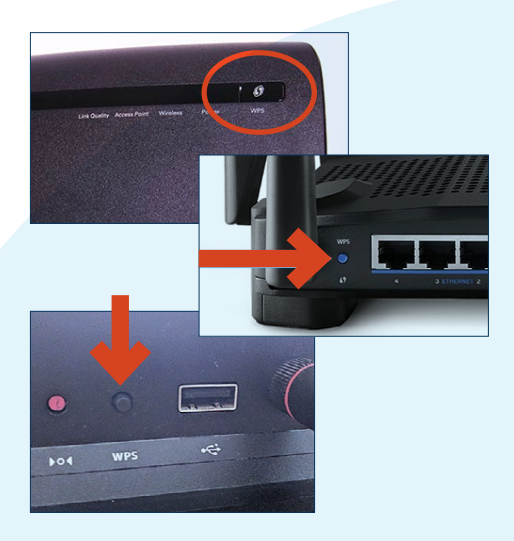

# Installation af app'en Airstage Mobile

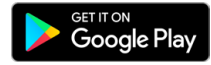

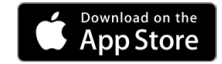

Download app'en "Airstage Mobile" fra App Store eller Google Play, og åbn den på din smartphone.  $(1.)$ 

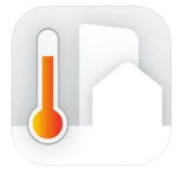

AIRSTAGE Mobile **FUJITSU GENERAL LIMITED** Designed for iPhone **ABABB 20182-004** Erpo

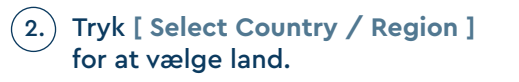

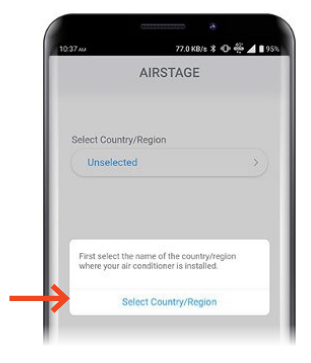

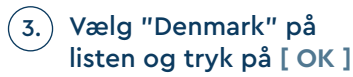

Tryk derefter **[ Account creation ]**

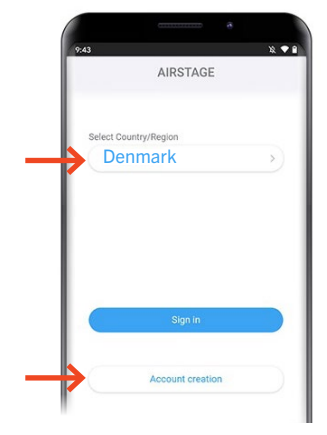

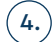

### Indtast dit navn, mail-adresse samt kodeord.

*OBS: Den mail-adresse, der indtastes, er den, som skal benyttes til at betjene den pågældende varmepumpe.*

Tryk **[ Sign up ]**

Bekræftelse på at kontoen er oprettet samt bekræftelses-mail er sendt til den indtastede mail-adresse.

5.) For at fuldføre installationen, skal der klikkes på bekræftelses-linket i den mail, du har modtaget.

> *Vigtigt: dette skal gøres på telefonen.*

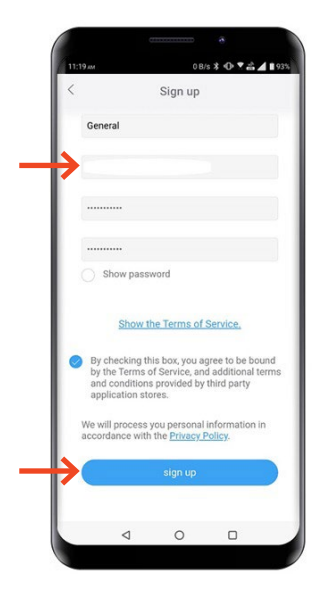

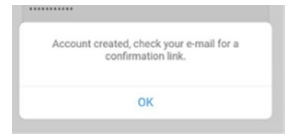

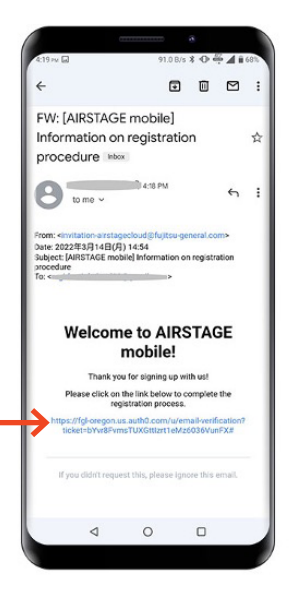

Login med den registrerede 6.mail-adresse og kodeord. Tryk **[ Sign in ] - "Those who have a wireless router"**

*Ønsker du derimod kun at benytte wifi-modulet/App'en som en regulær fjernbetjening, når du er i nærheden af din varmepumpe.*  Tryk [ Sign in ] - "Those who do not have a wireless router"

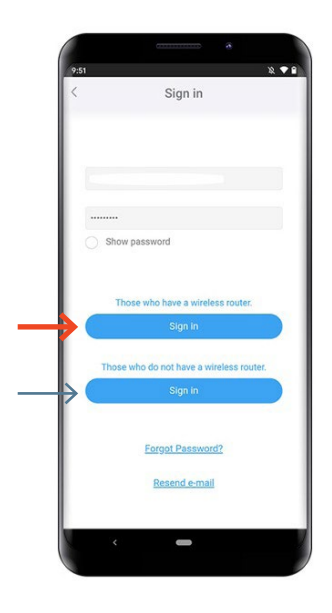

Registreringen er nu fuldført

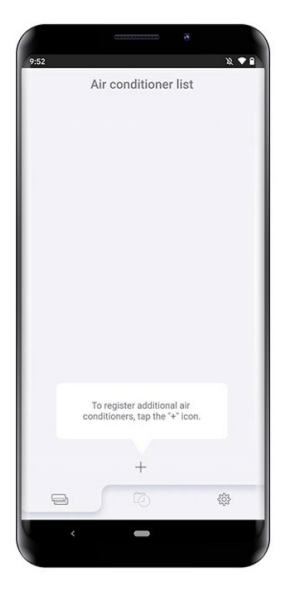

# **FJERNBETJENING**  Type 1

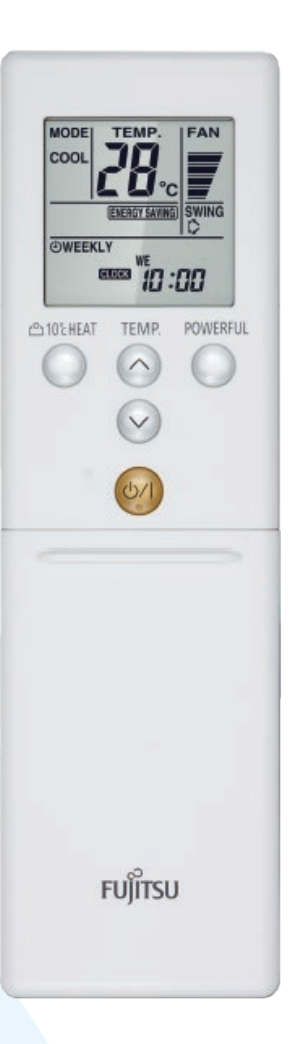

# **EASY CONNECTION MED QR-KODE**

Tryk på **[ + ]** app'en "Airstage Mobile" 1. for at tilføje en ny varmepumpe til din konto.

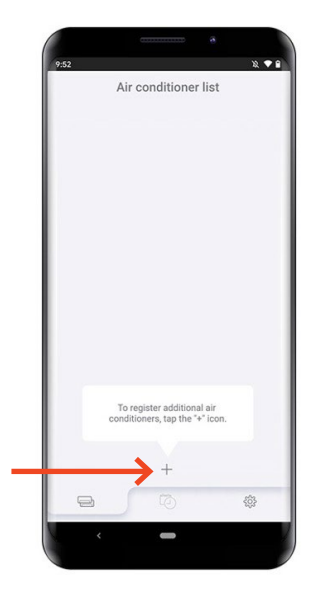

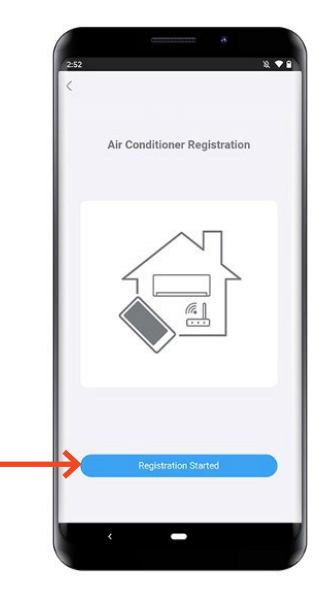

2. Tryk på **[ Registration Started ]** 

 $\mathbf{v}$ 

 $\Box\overline{\Theta}$ 

SAMPLE

 $\frac{258}{256}$ 

### Tryk **[ Start reading ]**  3. for at scanne QR-koden på wifimodulet.

*OBS: QR-koden findes enten på selve wifimodulet eller på et løst klistermærke som følger med wifi-modulet.* 

Scan QR-koden på Wifi-modulet

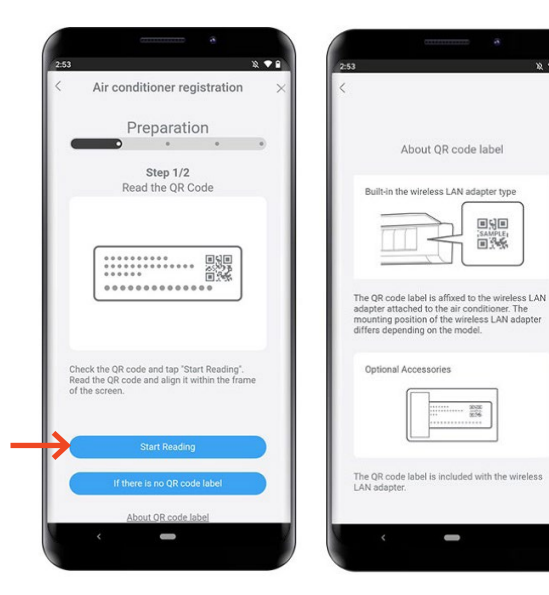

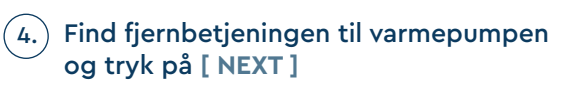

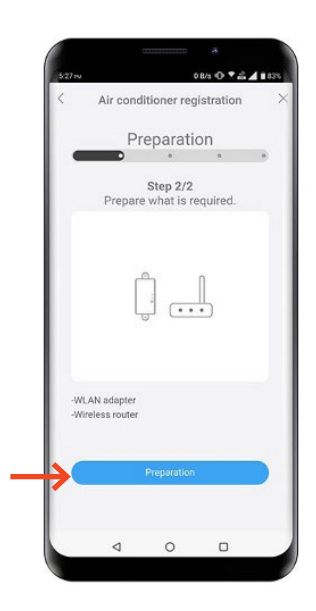

5. Vælg **[ Remote controller type 1 ]**

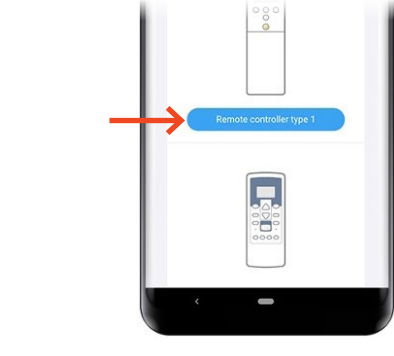

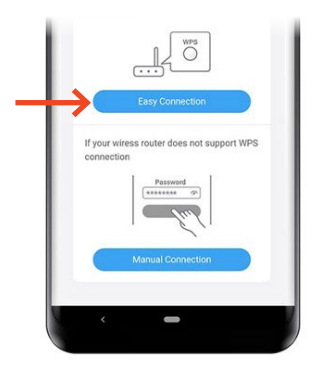

6. Vælg **[ Easy connection ]**

7. ) Peg fjernbetjeningen væk fra varmepumpen og tryk på **[ O/I ]** så kun uret er synligt på fjernbetjeningen.

Hold derefter **[SEND]** eller **[(OFF) Timer]** knappen nede i 5 sek. til "Ln" og "1" vises i displayet

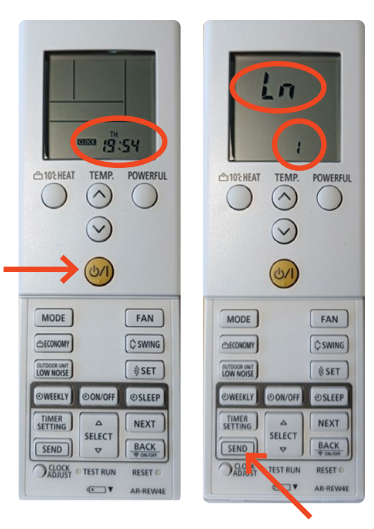

#### TYPE 1 FJERNBETJENING | EASY CONNECTION MED QR-KODE

#### Tryk på **[ O/I ]**  $\mathbf{S}$

Vælg " 02 ", ved hjælp af knapperne **[ TEMP ^ v ]**

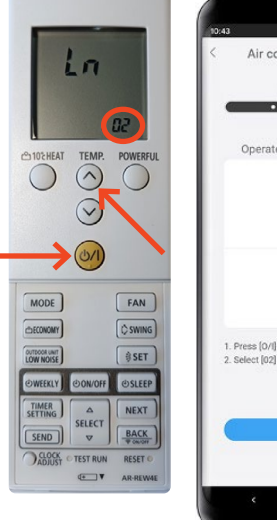

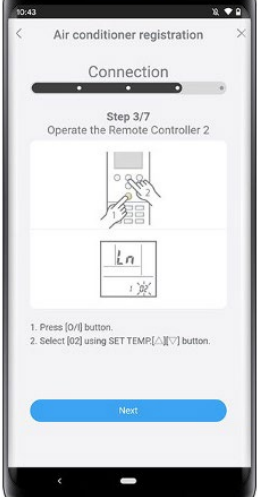

#### Tryk på **[ O/I ]**  $\mathcal{L}_{\mathbf{9.}}$

Nu begynder wifiikonet på varmepumpen at blinke.

![](_page_10_Picture_7.jpeg)

![](_page_10_Figure_8.jpeg)

10.) Tryk på routerens WPS knap. Hvor denne er placeret og hvordan den aktiveres, henvises til routerens manual.

Når blinkerytmen bliver langsommere, har Wifi-modulet fundet husets trådløse internet.

![](_page_10_Picture_11.jpeg)

![](_page_11_Picture_1.jpeg)

![](_page_11_Picture_2.jpeg)

Registrering fuldført, Wifi-ikonet på varmepumpen stopper med at blinke og lyser i stedet.  $(12.)$ 

Tryk **[NEXT]** 

![](_page_11_Picture_5.jpeg)

![](_page_11_Picture_6.jpeg)

#### TYPE 1 FJERNBETJENING | EASY CONNECTION MED QR-KODE

![](_page_12_Picture_1.jpeg)

Opsætningen er fuldført

# **EASY CONNECTION UDEN QR-KODE**

Tryk på **[ + ]** app'en "Airstage Mobile" 1. for at tilføje en ny varmepumpe til din konto.

![](_page_13_Picture_3.jpeg)

![](_page_13_Picture_4.jpeg)

![](_page_13_Picture_5.jpeg)

![](_page_13_Picture_6.jpeg)

![](_page_13_Picture_7.jpeg)

### Tryk **[ Start reading ]**  4. for at scanne QR-koden på wifimodulet.

*OBS: QR-koden findes enten på selve wifimodulet eller på et løst klistermærke som følger med wifi-modulet.* 

Scan QR-koden på Wifi-modulet

![](_page_14_Picture_4.jpeg)

![](_page_14_Picture_5.jpeg)

![](_page_14_Picture_6.jpeg)

 $\theta$ 

回射回

SAMPLE

 $\frac{258}{256}$ 

 $\overline{\phantom{0}}$ 

![](_page_15_Picture_1.jpeg)

### 6.) Find fjernbetjeningen til varmepumpen og tryk på **[ Prepared ]**

![](_page_15_Picture_3.jpeg)

![](_page_15_Picture_4.jpeg)

![](_page_15_Picture_5.jpeg)

 $\begin{array}{c} \begin{array}{c} \end{array} \end{array}$ 

 $\circ$  $\Box$ 

WLAN adapte Wireless muter

 $\triangleleft$ 

![](_page_15_Picture_6.jpeg)

![](_page_15_Picture_7.jpeg)

Peg fjernbetjeningen væk fra varme-9. pumpen og tryk på **[ O/I ]** så kun uret er synligt på fjernbetjeningen.

Hold derefter **[SEND]** eller **[(OFF) Timer]** knappen nede i 5 sek. til "Ln" og "1" vises i displayet

![](_page_16_Picture_3.jpeg)

![](_page_16_Picture_4.jpeg)

Vælg " 02 ", ved hjælp af knapperne **[ TEMP ^ v ]**

![](_page_16_Picture_6.jpeg)

![](_page_17_Picture_1.jpeg)

Nu begynder wifiikonet på varmepumpen at blinke.

![](_page_17_Picture_73.jpeg)

![](_page_17_Picture_4.jpeg)

12.) Tryk på routerens WPS knap. Hvor denne er placeret og hvordan den aktiveres, henvises til routerens manual.

Når blinkerytmen bliver langsommere, har Wifi-modulet fundet husets trådløse internet.

![](_page_17_Picture_7.jpeg)

13.) Kontroller at din telefon er koblet på det samme trådløse internet, som din varmepumpe. Tryk **[ Start Registration ]**

![](_page_18_Picture_2.jpeg)

Registrering fuldført, Wifi-ikonet på varmepumpen stopper med at blinke og lyser i stedet.  $(14.)$ 

Tryk **[NEXT]** 

![](_page_18_Picture_5.jpeg)

![](_page_18_Picture_6.jpeg)

![](_page_19_Picture_1.jpeg)

Opsætningen er fuldført

# **MANUEL OPSÆTNING MED QR-KODE**

Tryk på **[ + ]** app'en "Airstage Mobile" 1. for at tilføje en ny varmepumpe til din konto.

![](_page_20_Picture_3.jpeg)

![](_page_20_Picture_4.jpeg)

![](_page_20_Picture_5.jpeg)

![](_page_20_Picture_6.jpeg)

 $\mathsf{s}.$  ) Kontroller din mobiltelefon er forbundet til husets trådløse netværk, og tryk **[ NEXT ]** 

## Tryk **[ Start reading ]**  4. for at scanne QR-koden på wifimodulet.

*OBS: QR-koden findes enten på selve wifimodulet eller på et løst klistermærke som følger med wifi-modulet.* 

Scan QR-koden på Wifi-modulet

![](_page_21_Picture_4.jpeg)

![](_page_21_Picture_5.jpeg)

![](_page_21_Picture_6.jpeg)

 $\ddot{v}$ 

回射回

SAMPLE

 $\frac{252}{252}$ 

#### TYPE 1 FJERNBETJENING | MANUEL OPSÆTNING MED QR-KODE

![](_page_22_Picture_1.jpeg)

![](_page_22_Picture_2.jpeg)

7. Vælg **[ Manuel connection ]**

6. Vælg **[ Remote controller type 1 ]**

8.) Peg fjernbetjeningen <u>væk</u> fra varmepumpen og tryk på **[ O/I ]** så kun uret er synligt på fjernbetjeningen.

Hold derefter **[SEND]** eller **[(OFF) Timer]** knappen nede i 5 sek. til "Ln" og "1" vises i displayet

![](_page_22_Picture_6.jpeg)

# Tryk på **[ O/I ]** 9.

Står der ikke "01", vælges dette med **[ SET TEMP ]**

![](_page_23_Picture_3.jpeg)

# Tryk på **[ O/I ]** 10.

Nu begynder wifiikonet på varmepumpen at blinke.

Tryk **[ NEXT ]**

![](_page_23_Picture_7.jpeg)

![](_page_23_Figure_8.jpeg)

m

 $\Box$ 

Vælg husets net-11. værk, som du ønsker varmepumpen skal tilsluttes til. Indtast koden til husets netværk.

Tryk **[ NEXT ]** 

![](_page_23_Picture_11.jpeg)

![](_page_23_Picture_12.jpeg)

![](_page_24_Picture_1.jpeg)

![](_page_24_Picture_2.jpeg)

## 13.) Registrering fuldført, Wifi-ikonet på varmepumpen stopper med at blinke og lyser i stedet.

Tryk **[NEXT]** 

![](_page_24_Picture_5.jpeg)

![](_page_24_Picture_6.jpeg)

![](_page_25_Picture_1.jpeg)

# **MANUEL OPSÆTNING UDEN QR-KODE**

Tryk på **[ + ]** app'en "Airstage Mobile" 1. for at tilføje en ny varmepumpe til din konto.

![](_page_26_Picture_3.jpeg)

![](_page_26_Picture_4.jpeg)

![](_page_26_Picture_5.jpeg)

![](_page_26_Picture_6.jpeg)

 $\mathsf{s}.$  ) Kontroller din mobiltelefon er forbundet til husets trådløse netværk, og tryk **[ Connected ]** 

Tryk **[ If there is no QR**  4.**code label ]**, hvis du ikke har en QR-kode tilgængelig.

![](_page_27_Picture_2.jpeg)

![](_page_27_Picture_3.jpeg)

![](_page_27_Picture_67.jpeg)

×

 $x - i$ 

回别回

SAMPLE

 $\frac{258}{256}$ 

![](_page_28_Figure_1.jpeg)

![](_page_28_Picture_2.jpeg)

![](_page_28_Picture_3.jpeg)

Peg fjernbetjeningen væk fra varmepumpen og tryk på **[ O/I ]** så kun uret er synligt på fjernbetjeningen.  $\left(9\right)$ 

Hold derefter **[ SEND ]** eller **[ OFF Timer ]** knappen nede i 5 sek. til "Ln" og "1" vises i displayet.

Tryk **[ NEXT ]** 

![](_page_29_Picture_4.jpeg)

![](_page_29_Picture_5.jpeg)

Står der ikke "01", vælges dette med **[ SET TEMP ]**

![](_page_29_Picture_7.jpeg)

#### TYPE 1 FJERNBETJENING | MANUEL OPSÆTNING UDEN QR-KODE

#### Tryk på **[ O/I ]**  $\left(11. \right)$

Nu begynder wifiikonet på varmepumpen at blinke.

![](_page_30_Picture_3.jpeg)

![](_page_30_Figure_4.jpeg)

![](_page_30_Picture_5.jpeg)

Tryk **[ NEXT ]** 

*wifi-modulet.* 

![](_page_30_Picture_7.jpeg)

 $(12.)$ 

### Indtast PIN-koden til selve Wifi-modulet.

*OBS: Dette står på wifi-modulet, eller på klistermærket som sidder på wifi-modulet.*

Indtast SSID'et på wifi-modulet. *OBS: Dette står på wifi-modulet, eller på klistermærket som sidder på* 

*Dette hedder fx "AP-WxxE-xxxx"* 

Tryk **[ NEXT ]** 

![](_page_30_Picture_11.jpeg)

Vælg husets netværk, 14. som du ønsker varmepumpen skal tilsluttes til.

> Indtast koden til husets netværk.

Tryk **[ NEXT ]** 

![](_page_31_Picture_5.jpeg)

![](_page_31_Picture_6.jpeg)

15.) Registrering fuldført, Wifi-ikonet på varmepumpen stopper med at blinke og lyser i stedet.

Tryk **[NEXT]** 

![](_page_31_Picture_9.jpeg)

![](_page_31_Picture_10.jpeg)

#### TYPE 1 FJERNBETJENING | MANUEL OPSÆTNING UDEN QR-KODE

![](_page_32_Picture_1.jpeg)

Opsætningen er fuldført

# **FJERNBETJENING**  Type 2

![](_page_33_Figure_1.jpeg)

# **EASY CONNECTION MED QR-KODE**

Tryk på **[ + ]** app'en "Airstage Mobile" 1. for at tilføje en ny varmepumpe til din konto.

![](_page_34_Picture_3.jpeg)

![](_page_34_Picture_4.jpeg)

![](_page_34_Picture_6.jpeg)

![](_page_34_Picture_7.jpeg)

![](_page_34_Picture_8.jpeg)

### Tryk **[ Start reading ]**  4. for at scanne QR-koden på wifimodulet.

*OBS: QR-koden findes enten på selve wifimodulet eller på et løst klistermærke som følger med wifi-modulet.* 

Scan QR-koden på Wifi-modulet

![](_page_35_Picture_4.jpeg)

![](_page_35_Picture_5.jpeg)

About QR code label

回射回 SAMPLE

Built-in the wireless LAN adapter type

 $x + 2$ 

#### Find fjernbetjeningen til varmepumpen og tryk på **[ NEXT ]**   $5.$

![](_page_35_Picture_7.jpeg)

![](_page_36_Picture_1.jpeg)

# Tryk **[ NEXT ]**

![](_page_36_Picture_3.jpeg)

![](_page_36_Picture_4.jpeg)

![](_page_36_Picture_5.jpeg)

8.) Peg fjernbetjeningen væk fra varmepumpen og tryk på **[ Start/Stop ]** så der ikke vises noget i displayet.

Hold derefter **[ Timer ON ]** knappen nede i 5 sek. til "L1" vises i displayet.

![](_page_36_Picture_8.jpeg)

Tryk på **[ Start/Stop ]** 9. Vælg " 02 ", ved hjælp af knappen **[ SET TEMP ^ v ]**

![](_page_37_Picture_2.jpeg)

![](_page_37_Picture_3.jpeg)

![](_page_37_Picture_4.jpeg)

Tryk på **[ Start/Stop ]** 10.Nu begynder wifi-ikonet på varmepumpen at blinke.

11.) Tryk på routerens WPS knap. Hvor denne er placeret og hvordan den aktiveres, henvises til routerens manual.

![](_page_37_Picture_7.jpeg)

Når blinkerytmen bliver langsommere, har Wifi-modulet fundet husets trådløse internet.

![](_page_37_Picture_9.jpeg)

![](_page_38_Picture_1.jpeg)

![](_page_38_Picture_2.jpeg)

 $\mathbb{R}$   $\bullet$   $\bullet$ 

### 13. Registrering fuldført, Wifi-ikonet på varmepumpen stopper med at blinke og lyser i stedet.

Tryk **[ NEXT ]** 

![](_page_38_Picture_5.jpeg)

![](_page_39_Picture_1.jpeg)

Opsætningen er fuldført

# **EASY CONNECTION UDEN QR-KODE**

Tryk på **[ + ]** app'en "Airstage Mobile" 1. for at tilføje en ny varmepumpe til din konto.

![](_page_40_Picture_3.jpeg)

![](_page_40_Picture_4.jpeg)

![](_page_40_Picture_5.jpeg)

3.) Kontroller din mobiltelefon er forbundet til husets trådløse netværk, og tryk **[ Connected ]** 

![](_page_40_Picture_7.jpeg)

Tryk **[ If there is no QR**  4. **code label ]**, hvis du ikke har en QR-kode tilgængelig.

![](_page_41_Picture_2.jpeg)

![](_page_41_Picture_3.jpeg)

![](_page_41_Picture_4.jpeg)

# 6.) Find fjernbetjeningen til varmepumpen og tryk på **[ NEXT ]**

![](_page_42_Picture_2.jpeg)

![](_page_42_Picture_3.jpeg)

# 7. Vælg **[ Remote controller type 2 ]**

![](_page_43_Picture_1.jpeg)

![](_page_43_Picture_2.jpeg)

![](_page_43_Picture_3.jpeg)

# 9. Tryk **[ Next ]**

10.) Peg fjernbetjeningen væk fra varmepumpen og tryk på **[ Start/Stop ]** Så der ikke vises noget i displayet. Hold derefter **[ Timer ON ]** knappen nede i 5 sek. til "L1" vises i displayet.

![](_page_43_Picture_6.jpeg)

![](_page_43_Picture_7.jpeg)

![](_page_43_Picture_8.jpeg)

Tryk på **[ Start/Stop ]** 11. Vælg " 02 ", ved hjælp af knappen **[ SET TEMP ^ v ]**

![](_page_44_Picture_2.jpeg)

![](_page_44_Picture_3.jpeg)

![](_page_44_Picture_4.jpeg)

Tryk på **[ Start/Stop ]** Nu begynder wifi-ikonet på varmepumpen at blinke.  $12.$ 

13.) Tryk på routerens WPS knap. Hvor denne er placeret og hvordan den aktiveres, henvises til routerens manual.

![](_page_44_Picture_7.jpeg)

Når blinkerytmen bliver langsommere, har Wifi-modulet fundet husets trådløse internet.

![](_page_44_Picture_9.jpeg)

Kontroller at din telefon er koblet på det samme trådløse internet, som din varmepumpe. Tryk **[ Start Registration ]**   $(14.)$ 

![](_page_45_Picture_2.jpeg)

15. Registrering fuldført, Wifi-ikonet på varmepumpen stopper med at blinke og lyser i stedet.

Tryk **[ NEXT ]** 

![](_page_45_Picture_6.jpeg)

#### TYPE 2 FJERNBETJENING | EASY CONNECTION UDEN QR-KODE

![](_page_46_Picture_1.jpeg)

Opsætningen er fuldført

# **MANUEL OPSÆTNING MED QR-KODE**

Tryk på **[ + ]** app'en "Airstage Mobile" 1. for at tilføje en ny varmepumpe til din konto.

![](_page_47_Picture_3.jpeg)

![](_page_47_Picture_4.jpeg)

![](_page_47_Picture_5.jpeg)

![](_page_47_Picture_6.jpeg)

![](_page_47_Picture_7.jpeg)

### Tryk **[ Start reading ]**  4. for at scanne QR-koden på wifimodulet.

*OBS: QR-koden findes enten på selve wifimodulet eller på et løst klistermærke som følger med wifi-modulet.* 

Scan QR-koden på Wifi-modulet

![](_page_48_Picture_4.jpeg)

![](_page_48_Picture_5.jpeg)

 $\frac{1}{2}$ 

About QR code label

回射回 SAMPLE

 $\frac{2000}{3006}$ 

 $\blacksquare$ 

#### Find fjernbetjeningen til varmepumpen og tryk på **[ NEXT ]**   $5.$

![](_page_49_Picture_1.jpeg)

# Tryk **[ NEXT ]**

![](_page_49_Picture_3.jpeg)

![](_page_49_Picture_4.jpeg)

![](_page_49_Picture_5.jpeg)

8.) Peg fjernbetjeningen væk fra varmepumpen og tryk på **[ Start/Stop ]**

Hold derefter **[ Timer ON ]** knappen nede i 5 sek. til "L1" vises i displayet.

![](_page_49_Picture_8.jpeg)

# Tryk på **[ Start/Stop ]** 9.

Står der ikke "01", vælges dette med **[ SET TEMP ]**

![](_page_50_Picture_3.jpeg)

![](_page_50_Picture_4.jpeg)

Tryk på **[ Start/Stop ]** 10. Nu begynder wifi-ikonet på varmepumpen at blinke. Tryk på **[ Next ]**

![](_page_50_Picture_6.jpeg)

![](_page_50_Picture_7.jpeg)

Vælg husets netværk, 11. som du ønsker varmepumpen skal sluttes til.

> Indtast koden til husets netværk. Tryk **[ Next ]**

![](_page_50_Picture_10.jpeg)

![](_page_51_Picture_1.jpeg)

![](_page_51_Picture_2.jpeg)

13. Registrering fuldført, Wifi-ikonet på varmepumpen stopper med at blinke og lyser i stedet.

Tryk **[ NEXT ]** 

![](_page_51_Picture_5.jpeg)

![](_page_51_Picture_6.jpeg)

#### TYPE 2 FJERNBETJENING | MANUEL OPSÆTNING MED QR-KODE

![](_page_52_Picture_1.jpeg)

Opsætningen er fuldført

# **MANUEL OPSÆTNING UDEN QR-KODE**

Tryk på **[ + ]** app'en "Airstage Mobile" 1. for at tilføje en ny varmepumpe til din konto.

![](_page_53_Picture_3.jpeg)

![](_page_53_Picture_4.jpeg)

To register additional air<br>inditioners, tap the "+" ico

 $\Rightarrow$ 

 $\frac{2}{3}$ 

![](_page_53_Picture_5.jpeg)

![](_page_53_Picture_6.jpeg)

![](_page_54_Picture_1.jpeg)

![](_page_54_Picture_2.jpeg)

![](_page_54_Picture_3.jpeg)

![](_page_54_Picture_4.jpeg)

![](_page_55_Picture_1.jpeg)

![](_page_55_Picture_2.jpeg)

![](_page_55_Picture_3.jpeg)

 $08/3$   $072413$ 

Air conditioner registration

 $\bullet$ 

-WLAN adapter Wireless router

> $\Delta$  $\circ$  $\Box$

Vælg **[ Remote controller type 2 ]**  7.

Tryk på **[ Next ]**

8.) Peg fjernbetjeningen væk fra varmepumpen og tryk på **[ Start/Stop ]**

Hold derefter **[ Timer ON ]** knappen nede i 5 sek. til "L1" vises i displayet.

![](_page_56_Picture_3.jpeg)

# $\left(9\right)$

Tryk på **[ Start/Stop ]**

Står der ikke "01", vælges dette med **[ SET TEMP ]**

![](_page_56_Picture_7.jpeg)

Tryk på **[ Start/Stop ]** 10. Nu begynder wifi-ikonet på varmepumpen at blinke. Tryk på **[ Next ]**

> Indtast SSID'et på wifi-modulet. *OBS: Dette står på wifi-modulet, eller på klistermærket som sidder på*

*Dette hedder fx "AP-WxxE-xxxx"* 

![](_page_57_Figure_2.jpeg)

![](_page_57_Picture_3.jpeg)

![](_page_57_Picture_4.jpeg)

Tryk **[ NEXT ]** 

*wifi-modulet.* 

 $(11.)$ 

![](_page_57_Picture_6.jpeg)

*OBS: Dette står på wifi-modulet, eller på klistermærket som sidder på wifi-modulet.*

Tryk **[ NEXT ]** 

![](_page_57_Picture_9.jpeg)

### Vælg husets netværk, 13. som du ønsker varmepumpen skal tilsluttes til.

Indtast koden til husets netværk.

Tryk **[ NEXT ]** 

![](_page_58_Picture_4.jpeg)

![](_page_58_Picture_5.jpeg)

14.) Registrering fuldført, Wifi-ikonet på varmepumpen stopper med at blinke og lyser i stedet.

Tryk **[NEXT]** 

![](_page_58_Picture_8.jpeg)

![](_page_58_Picture_9.jpeg)

## Vælg tidszone og 15. tryk **[NEXT]**

Vælg på listen hvilket rum, 17. varmepumpen er placeret i, og tryk **[NEXT]**

![](_page_59_Picture_3.jpeg)

![](_page_59_Picture_4.jpeg)

![](_page_60_Picture_1.jpeg)

![](_page_60_Picture_2.jpeg)

![](_page_60_Picture_3.jpeg)

![](_page_60_Picture_4.jpeg)

Opsætningen er fuldført

![](_page_61_Picture_0.jpeg)

![](_page_62_Picture_0.jpeg)

# VIDEN OG VARME

Hos Klimalux ved vi alt om varmepumper, og hvordan de integreres i boligen. Denne viden bruger vi sammen med vores forhandlere til at sikre gode og gennemtænkte varmeløsninger til danske boliger – også din!

Klimalux har siden 2003 været Fujitsus officielle importør af klimaprodukter, og er din garanti for bæredygtige, driftssikre og langsigtede klimaløsninger, som du bliver glad for, i mange, mange år.

![](_page_63_Picture_3.jpeg)

![](_page_63_Picture_5.jpeg)

www.klimalux.dk